#### **Машина, що рухається**

#### *1. Починаємо*

У лівому верхньому куточку робочого поля, на перетині лінійок, натискаємо на прямокутник і обираємо Холст  $\rightarrow$  Властивості.

У відповідних вкладках задаємо параметри: час, розміри, кадри в секунду. *Тут знаходиться головне меню програми SynfigStudio, де можна знайти всі інструменти і команди програми.*

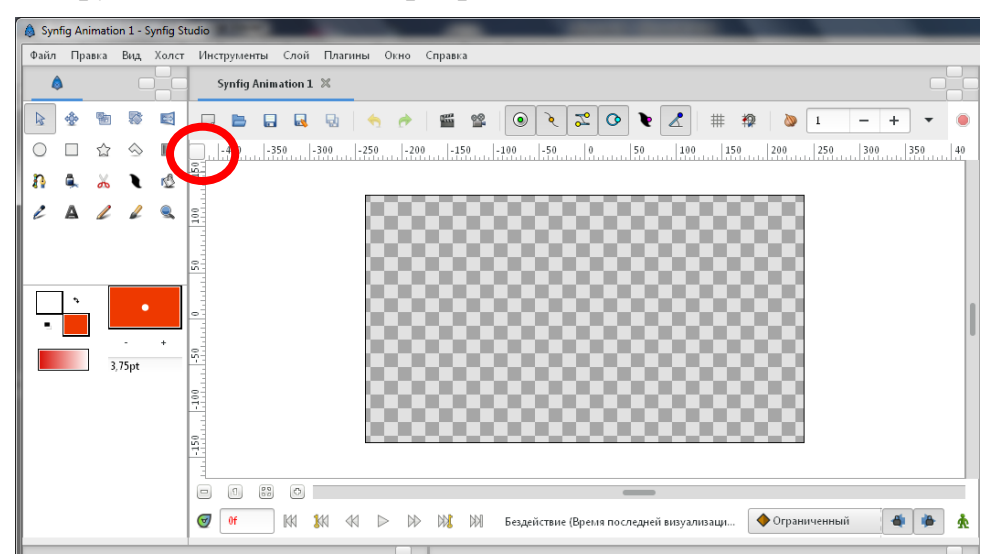

*2. Заллємо фон градієнтної заливкою. Виберіть кольори заливки, які* матиме наш градієнт, на панелі інструментів. Виберіть інструмент "Градієнтна заливка" на Панелі Інструментів і проведіть вертикальну лінію курсором уздовж полотна щоб отримати подібний результат.

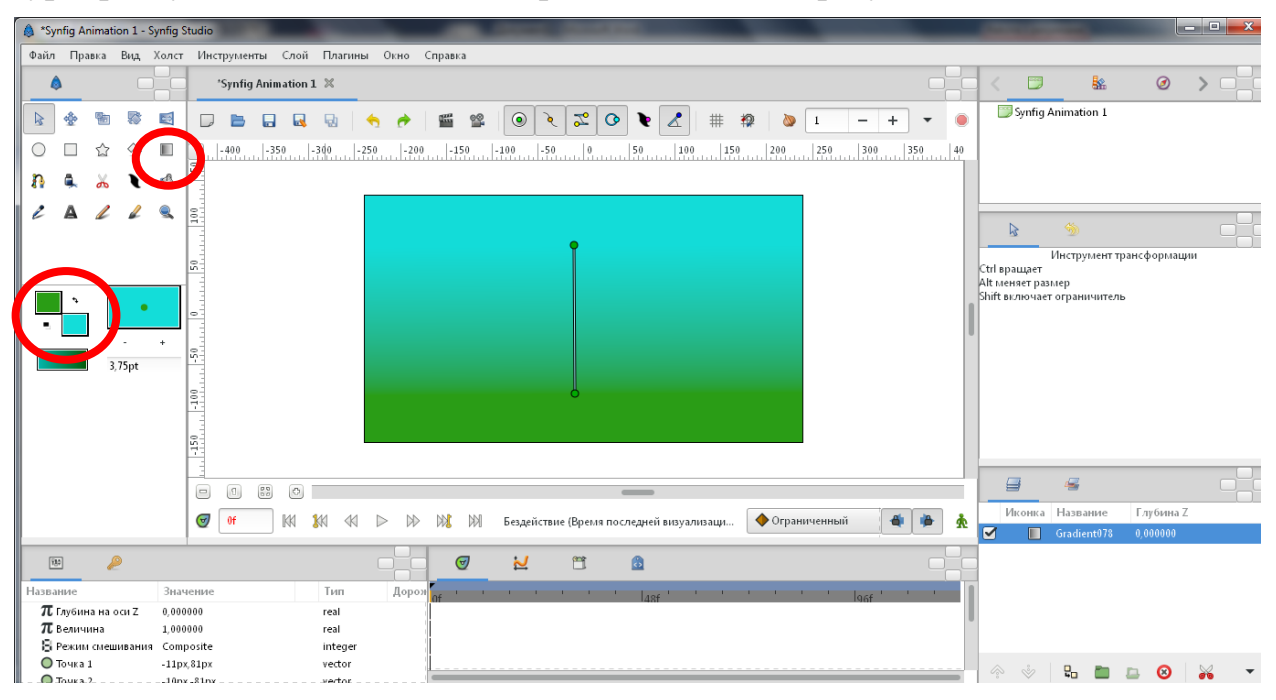

*3. Намалюємо автомобіль* за допомогою різних фігур (багатокутники, прямокутники, еліпси).

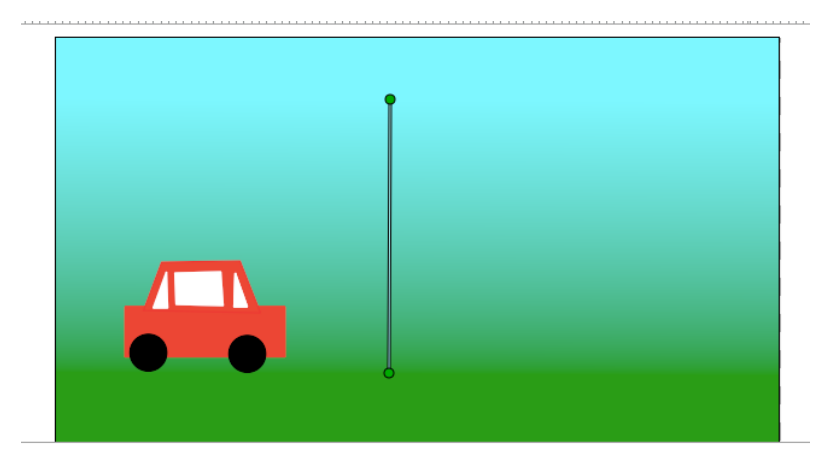

*4.В панелі Шари*, виділимо через Shift всі шари машини і об'єднаємо їх в один, натиснувши на кнопку Групувати.

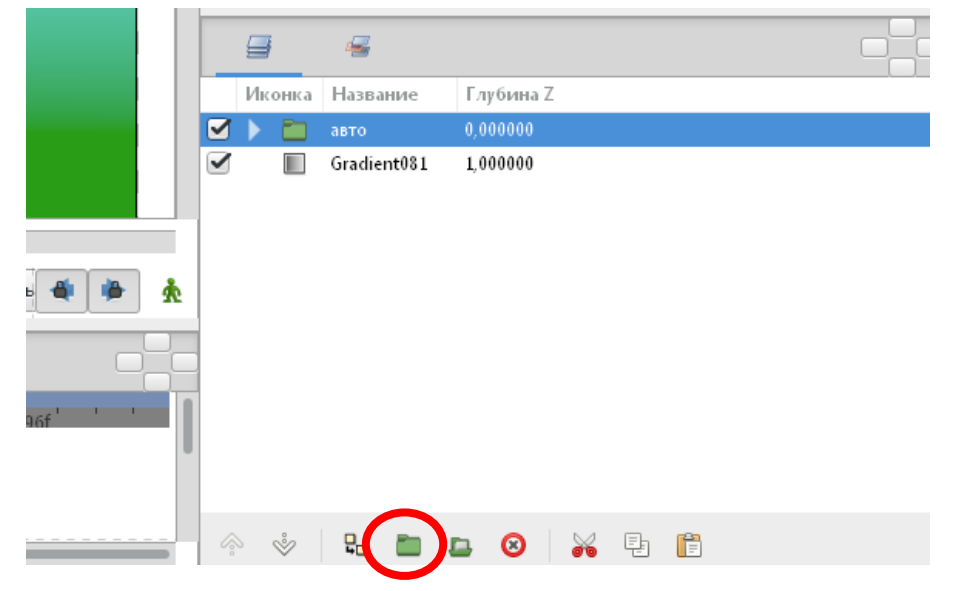

#### **5. Перейменуємо групу на Авто.**

*6. За допомогою інструменту* BLine Tool (Криві) намалюємо хмарку. Щоб замкнути фігуру після того як ви намалюєте вершини, клікніть правою кнопкою миші на першій вершині і виберіть "Loop BLine" (Замкнути Контур). Можна трохи підрегулювати вершини дотичних ліній (червоні точки) щоб отримати закруглѐнние кути. Вибравши Transform Tool (Інструмент Трансформування) клікніть правою кнопкою миші, із зажатою кнопкою ctrl, на кожній вершині і виберіть "Split Tangents" (Розділити Дотичні), тепер точки дотичних кожної вершини можуть регулюватися окремо одна від одної. Можна натиснути правою кнопкою миші на край хмарки, і вибрати "Insert Item (smart) "(Вставити Вузол (Розумно)). Також можна видалити будь-який вузол, вибравши« Remove Item (smart)» (Видалити вузол (Розумно)).

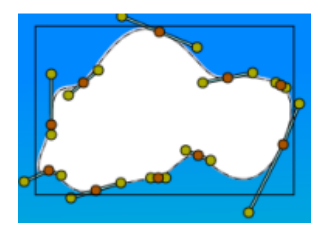

## *7. Анімація*

1) Включити режим анімації.

2) Створити перший ключовий кадр на початку таймлайна (0 s), для цього натискаємо на кнопку «+» (Додати новий ключовий кадр) у вікні Ключові кадри.

3) Для створення 2-го ключового кадру на шкалі часу (можна в робочому вікні) задаємо тимчасову точку, наприклад 4 s (час, який відбуватиметься анімація до наступного ключового кадру) і створюємо наступний ключовий кадр.

4) Перетаскуємо об'єкти (автомобіль і хмаринку) в потрібні точки.

## *8. Робота з ключовими кадрами в панелі параметрів «Params».*

У вкладці «Кеуframes» (Ключові кадри) клацніть по останньому ключовому кадру. Не забуваємо включити режим анімації. За допомогою інструменту трансформації (стрілочка) виділяємо хмаринку і обираємо панель параметрів «Params». У панелі параметрів обираємо «Color»і міняємо колір хмаринки на останньому ключовому кадрі припустимо на сірий.

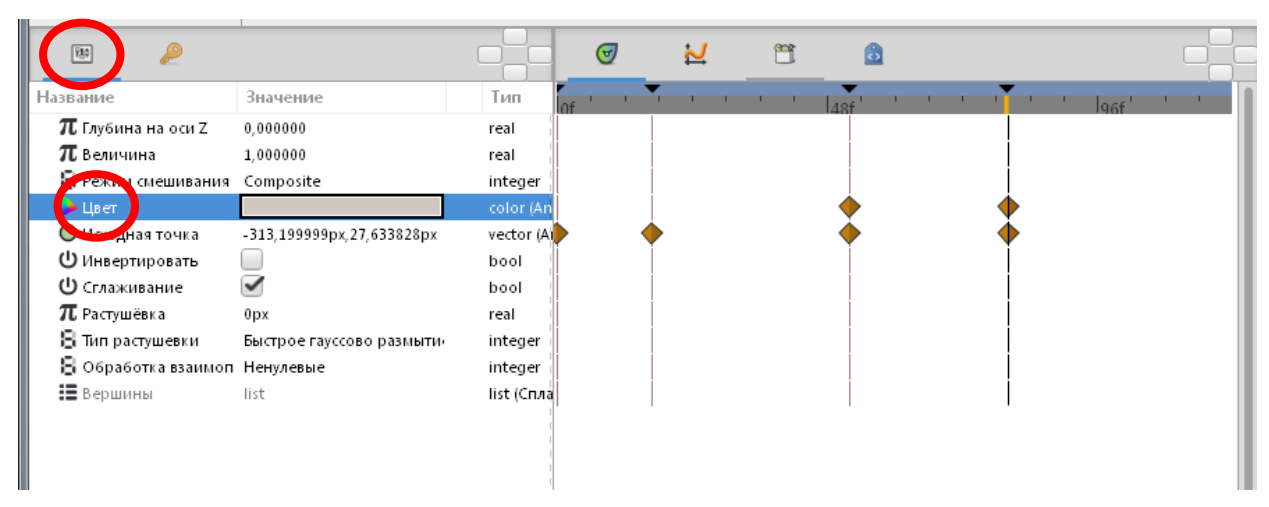

Отримаємо, що хмара буде міняти поступово свій колір з білого (на першому ключовому кадрі) на сірий (останній ключовий кадр)

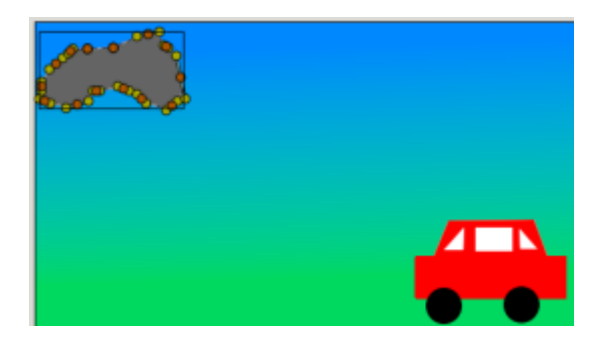

# *9. Відтворення анімації.*

У робочому вікні, натискаємо кнопку Відтворення на плеєрі.

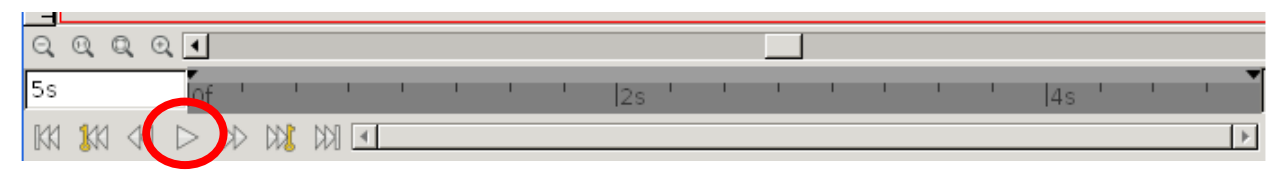

Дивимося результат

## *10. Робота з шарами.*

Шари в Synfig відрізняються від звичайних шарів тим, що:

- Шари можуть бути організовані в ієрархічну структуру;
- Шари можуть змінювати поведінку (або вид) шарів, що лежать нижче.

 На Панелі шарів опустимо шар хмаринки нижче за допомогою стрілки для пониження шару. Потім на панелі слоѐв клікнимо на шарі хмаринки правою кнопкою і виберемо з меню, пункт "New Layer" ("Новий шар"). Розкриється підменю, всередині якого ви побачите список різних категорій шарів, які ви можете створювати. Нам потрібно розмиття, тому оберемокатегорію "Blurs", і потім всередині неї пункт "Blur". (Таким чином, ви вибрали команду "New Layer -> Blurs -> Blur ".)

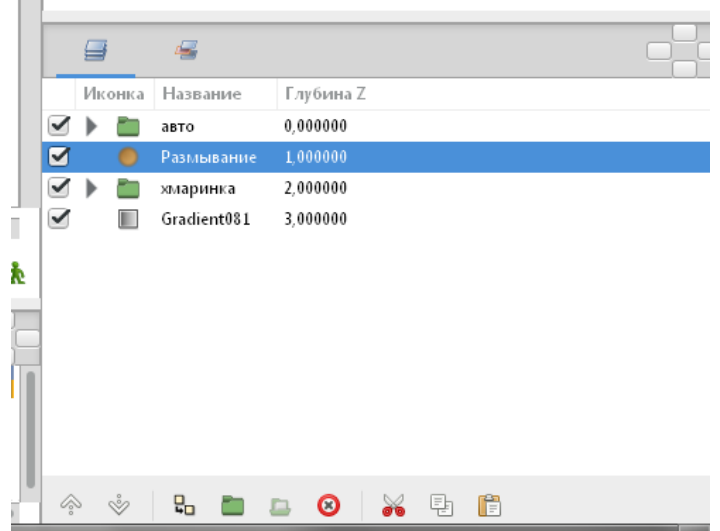

Таким чином ми застосували розмиття для шару хмаринки і всіх шарів нижче за неї.

Наприклад, ви можете намалювати довільну фігуру і додати поверх неѐ шар обертання. Змінюючи його параметри, ви можете створити анімацію обертання фігури.

### *11.Збереження результату:*

Перед збереженням результату для зменшення часу збереження результату, виставимо в головному вікні програми «Низький дозвіл» (Low Res). Відкриємо діалог параметрів візуалізації, в робочому вікні. У рядку ім'я файлу вказуємо шлях для збереження і ім'я файлу (напр. Avtomobil.gif). У рядку мета вказуємо тип - gif (для створення gif-анімації). Розмір зображення зменшимо в 2 або 4 рази - 120: 67 піксел (для зменшення часу збереження результату).

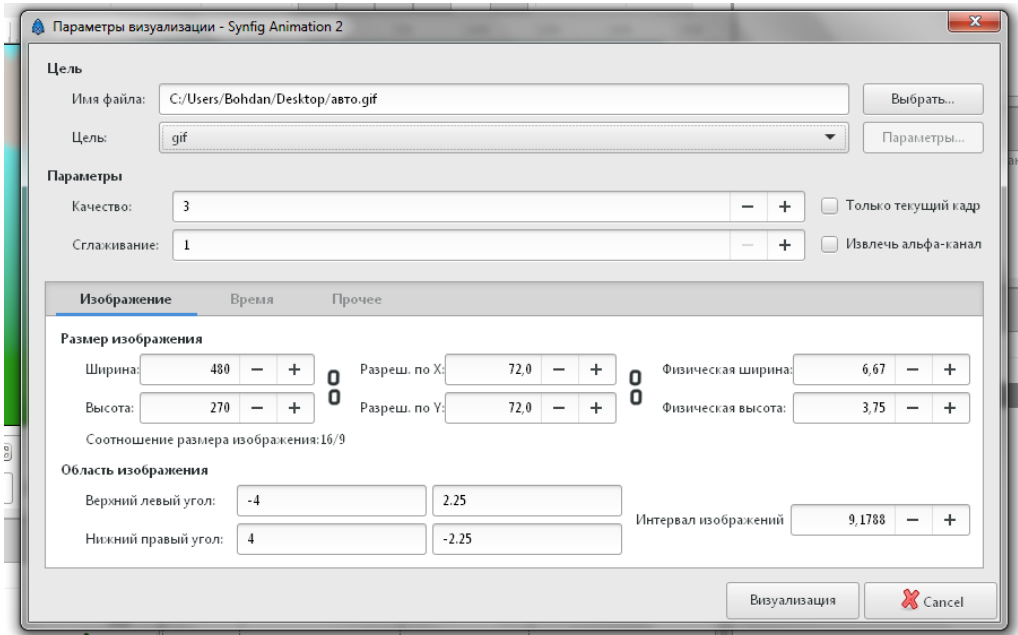

Натискаємо візуалізація (Render) і отримуємо gif-анімацію.Чекаємо деякий час поки внизу головного робочого вікна не з'явиться напис «Файл успішно визуализирован »(File rendered successfully)

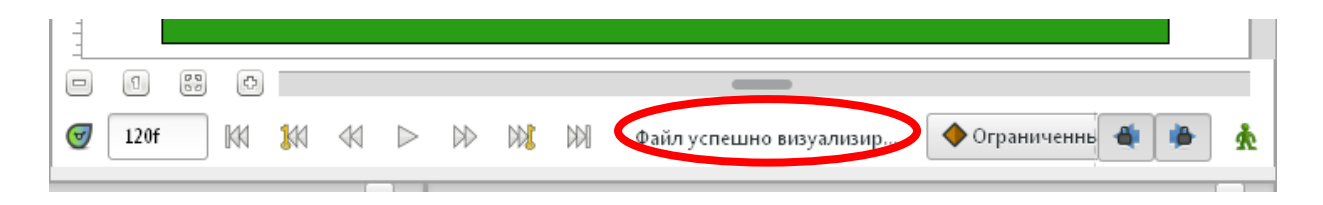